# **ANIMAL MAP 操作マニュアル**

#### **1.システム概要**

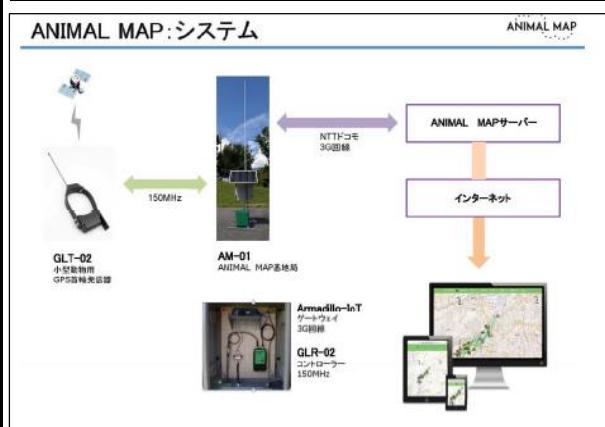

ANIMAL MAP は、GPS 首輪発信器GLT-02、 GLT-03 を取り付けた野⽣動物の位置情報を、 **パソコンやスマートフォンから簡単に 確認することが可能**になる⼤変便利な 動物位置情報システムです。

調査したい地域へ設置した基地局で、 **動物の位置情報を⾃動受信**し、 ドコモの携帯電話網経由で クラウドサーバーにデータを転送して **⼀括管理が可能**です。

データはインターネットを通じて **どこでも閲覧できます**。

### **2.起動・終了**

### **2.1. ANIMAL MAPにログイン**

ANIMAL MAP のURL 「https://animalmap.jp」を入力し、 ログイン画面を開きます。

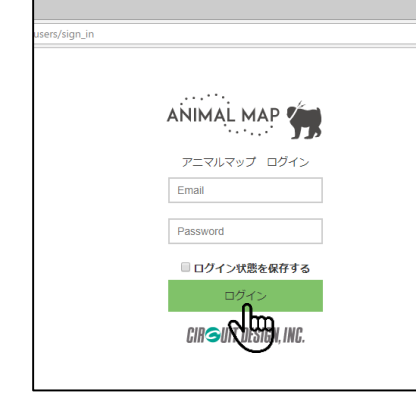

Email アドレスとPassword を入力し、 「**ログイン**」をクリックします。

# **2.2. ANIMAL MAPからログアウト**

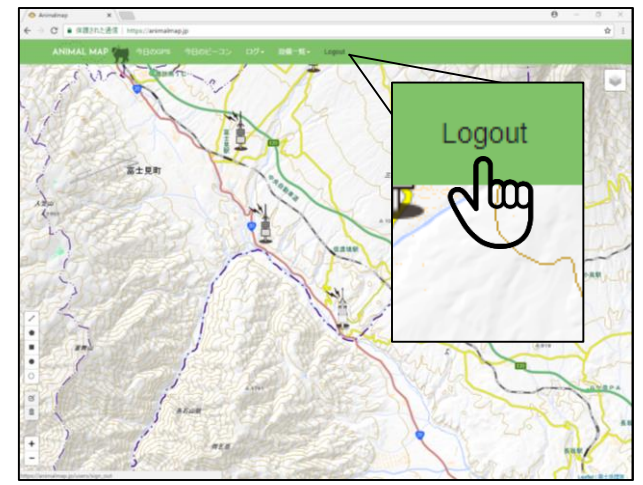

ANIMAL MAP内のタブで「**Logout**」を クリックします。 ログイン画面に戻ります。

## **3. ANIMAL MAPプロジェクト画面 3.1. プロジェクト画面**

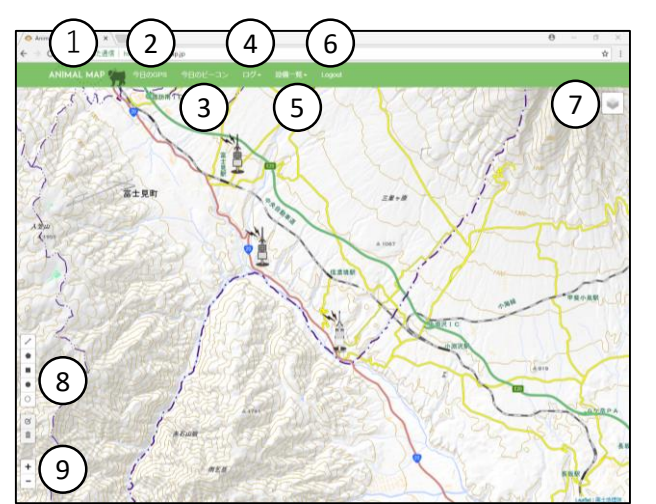

ログイン後、プロジェクト画面に 切り替わります。 ANIMAL MAPの基本画面となり、 様々な操作が行えます。

## **3.1.1. 項目の説明**

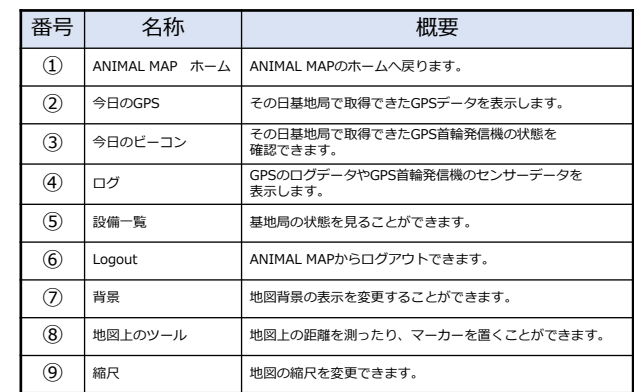

### **3.2. 今日のGPS**

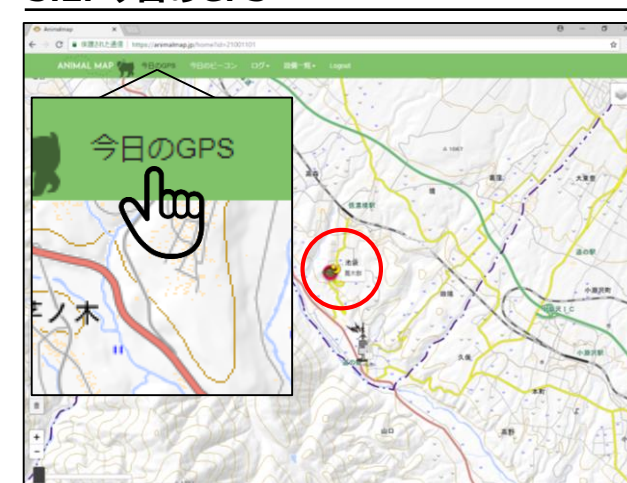

タブ内の「**今日のGPS**」をクリックします。 基地局で取得できたGPS のうち、 最新のデータが地図上に表示されます。 また、ログイン時は自動的にその日の 最新のGPS データが地図上に表示されます。

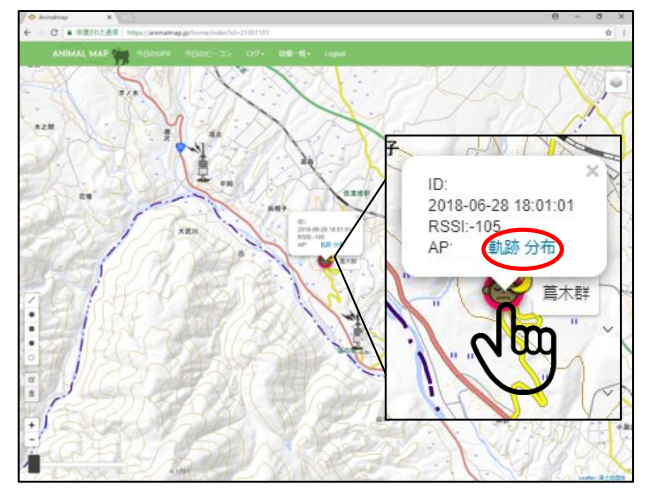

動物のアイコンをクリックすると、 GPS 首輪発信器のID、GPS 測位を行った時間、 そのときの電波強度、受信した基地局の データを見ることができます。

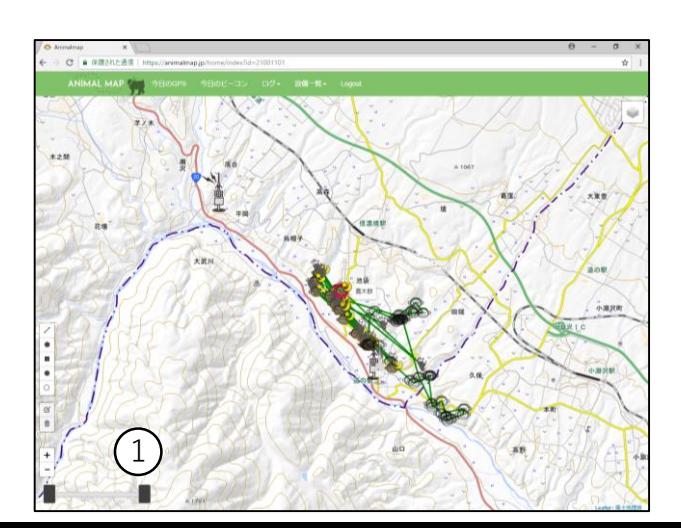

ポップアップ内の「**軌跡**」を クリックすることで、過去のGPS ログ データが最⼤100 ポイント表示できます。

①画面左下にあるつまみを左右に動かすと、 GPS データを時間経過に沿って表示できます。 一番左端につまみを持っていくと、 最新のデータのみが表示されます。 ※その日のデータが取得できない場合は、 基地局のアイコンのみが表示されます。

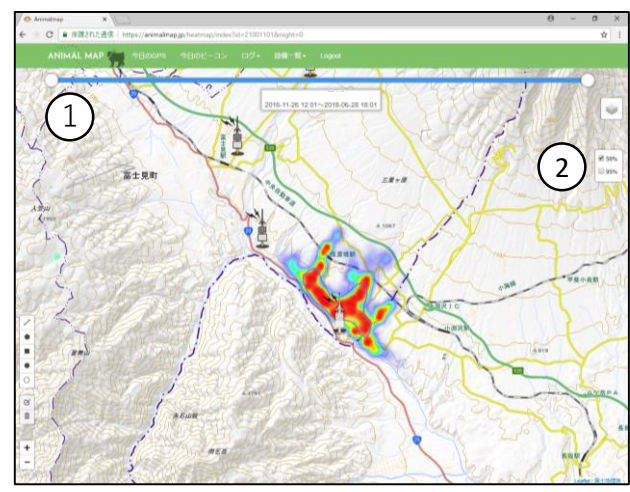

ポップアップ内の「**分布**」を クリックすることで、 過去のGPS ログデータを基にした ヒートマップを表示できます。

①画面上部にあるつまみを左右に動かすと、 時間経過に沿って表示できます。

②過去のすべてのGPS ログデータを基にした カーネル法による行動圏 (50%、95%) を 表示できます。

### **3.2.1. アイコンの説明**

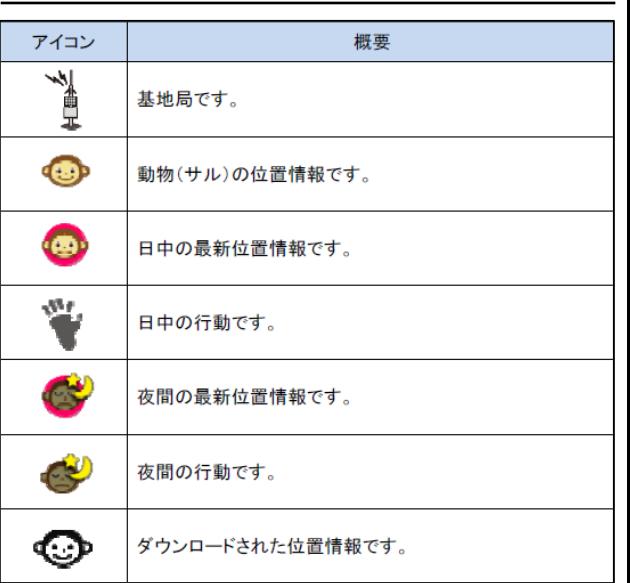

## **3.3. 今日のビーコン**

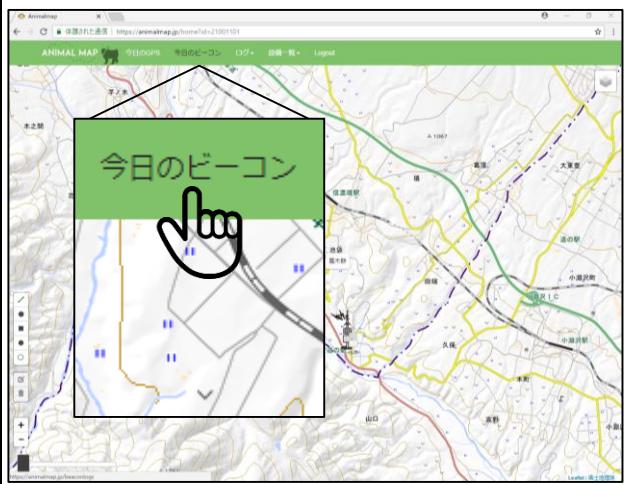

タブ内の「**今日のビーコン**」を クリックします。

| O Animalmap<br>$\times$                             |                |                                              |        |               |  | $\theta$ | $\sim$ | $\sigma$ |  |
|-----------------------------------------------------|----------------|----------------------------------------------|--------|---------------|--|----------|--------|----------|--|
| ← → C   ■ 保護された通信   https://animalmap.jp/boxcoriogs |                |                                              |        |               |  |          |        | 64 宜     |  |
|                                                     |                | ANIMAL MAP / 9日のGPS 9日のビーコン ログ+ 設備一覧+ Logout |        |               |  |          |        |          |  |
| 今日のビーコン一覧                                           |                |                                              |        |               |  |          |        |          |  |
| MP ( 黒 町 スマホ基地間1                                    |                |                                              |        |               |  |          |        |          |  |
| 首輪ID                                                | Ch             | 温新データ日付                                      | Rssi   | <b>Status</b> |  |          |        |          |  |
| $AP = 1 - 11 - 17$                                  |                |                                              |        |               |  |          |        |          |  |
| <b>ISBND</b>                                        | Ch             | 最新データ日付                                      | Rssi   | Status        |  |          |        |          |  |
| 000                                                 | $\overline{a}$ | 2018-06-29 11:30:44                          | $-114$ | ckf           |  |          |        |          |  |
|                                                     |                |                                              |        |               |  |          |        |          |  |

今日のビーコン一覧が表示され、 その日基地局で受信できた GPS 首輪発信器の状態が表示されます。

## **3.3.1.ビーコン項目の説明**

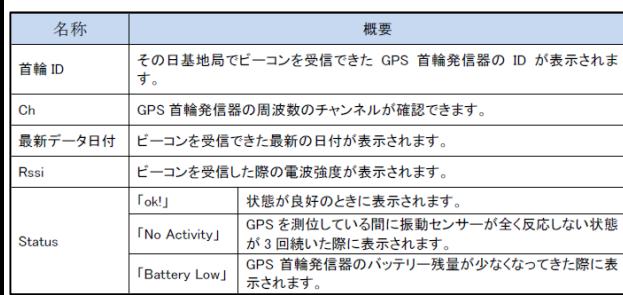

**3.4. GPSログ**

Animalnap<br>  $\Rightarrow$  **C**  $\bullet$  SI  $GPSD$ 

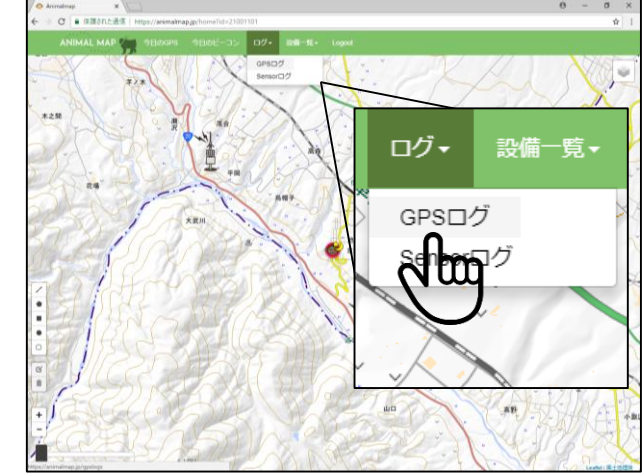

タブ内の「**ログ**」をクリックし、 ポップアップ内の「**GPSログ**」を クリッ

2017-10-17 20:00:53

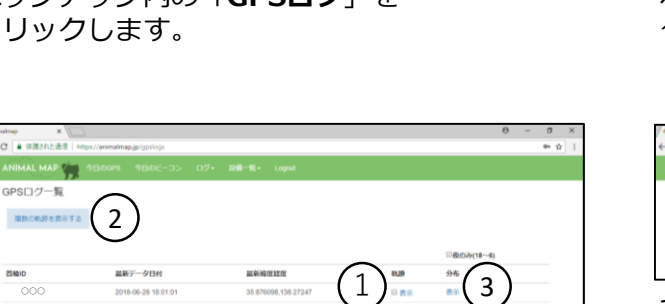

GPS 一覧が表示され、GPS ⾸輪発信器のID と 閲覧できるGPS データの最新の日付、 その時の緯度と経度が表示されます。

①GPS ログ一覧の**軌跡**「**表示**」を クリックすることで3.2の「軌跡」と 同様に地図上に最新のGPS データの軌跡が 表示されます。

②表示したいGPS⾸輪発信器の **軌跡**「**表示**」左のボックスにチェックを入れ、 画面左上の「**複数の軌跡を表示する**」を クリックすることで、 複数のGPSデータを同時に表示できます。

③**分布**「**表示**」をクリックすることで、 3.2の「軌跡」と同様に 過去のGPS ログデータを基にした ヒートマップを表示できます。

## **3.5. Sensorログ**

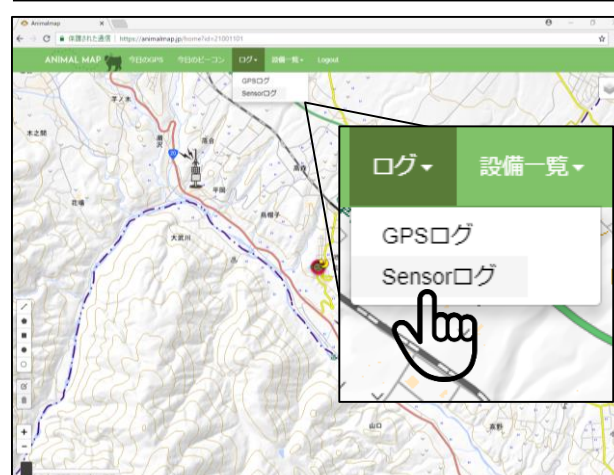

タブ内の「**ログ**」をクリックし、 ポップアップ内の「**Sensorログ**」を クリックします。

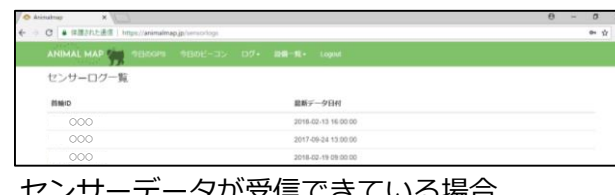

・タか安信でさている場合、 受信できたGPS 首輪発信器のID と 受信した最新の時間が センサーログ一覧として表示されます。

## **3.6. 基地局⼀覧**

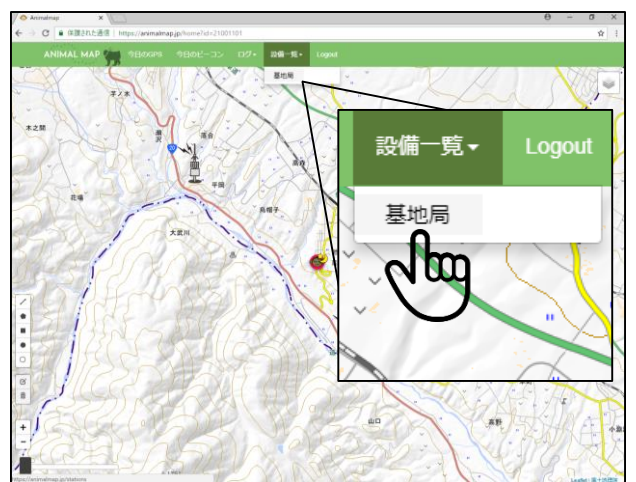

タブ内の「**設備⼀覧**」をクリックし、 ポップアップ内の「**基地局**」を クリックします。

#### → C | # # # 2012 A 3 基地局一覧 AP○○○ ○○○ AP○○○ ○○○  $\mathbb{G}$ AP<sup>oo</sup> AP○○○ ○○○ AP○○○ ○○○

基地局一覧が表示され、基地局のID と 設置場所、データの更新時間が表示されます。

基地局一覧の温度/RSSI「**表示**」を クリックします。

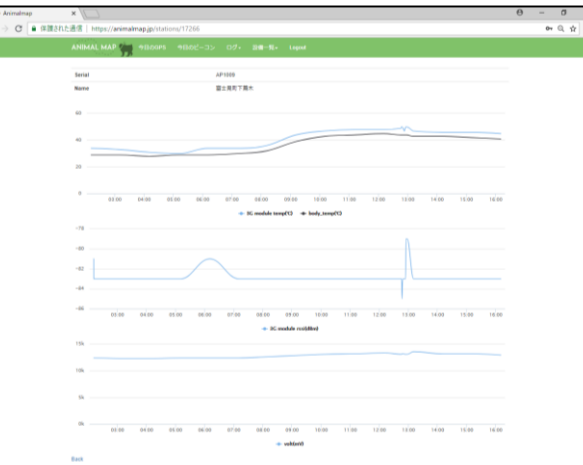

選択した基地局の状態が表示されます。 グラフ上にマウスのカーソルを合わせると、 その時間の詳しい情報を見ることができます。

#### **4. お問い合わせ先**

株式会社サーキットデザイン

TEL: 0263-82-1024 FAX: 0263-82-1016 Eメール: animal@tracking21.jp

担当部署: 営業部 受付時間: 9:00~17:30(平日)

399-8303 長野県安曇野市穂高7557-1 ㈱サーキットデザイン営業部